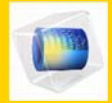

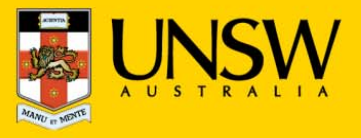

# **1. Open COMSOL Multiphyiscs for the first time**

After logging into myAccess, applications will be available to you to add to your Citrix Receiver from the Apps button.

▶ Click on **Apps** and select **COMSOL Multiphysics** to open the application.

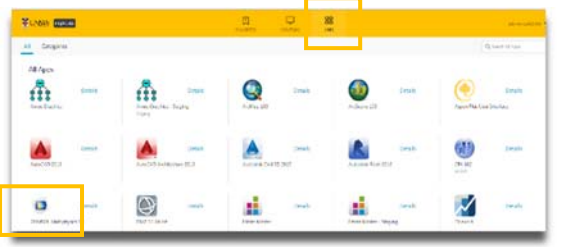

*TIP: When launching your applications through Chrome, you may receive a one‐off request to Open URL Citrix Receiver. Click Always Open followed by Open URL: Citrix Receiver.*

*You may also receive <sup>a</sup> one‐off request to download and save <sup>a</sup> .ica file. Ensure to click on the small down arrow next to the .ica file and select Always Open Files of This Type.*

*Note: The following image is what Google Chrome will display, other browsers could vary in the message displayed.* 

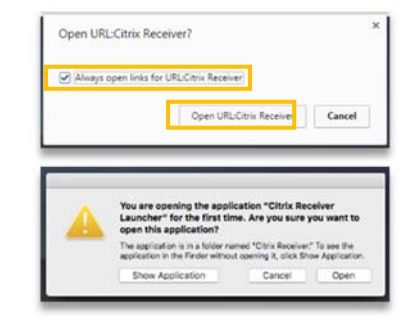

▶ You have successfully opened **COMSOL Multiphysics**

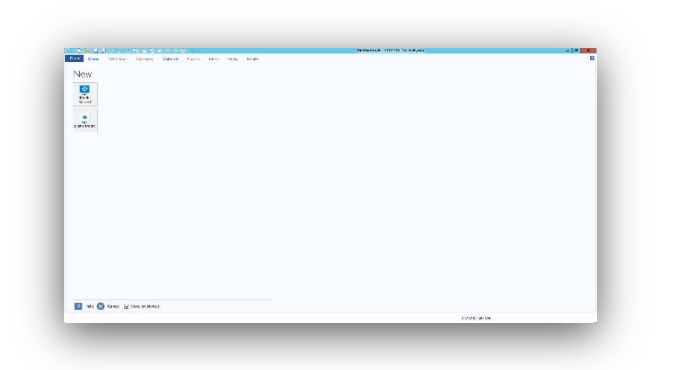

## **2. Import data into your COMSOL project file**

The following steps assume that you will save your data to the **Cloud H:drive**, if you have saved elsewhere you will need to follow the same steps but look for the drive where your files are saved – see section 3.

*TIP: Larger file sizes will take up more time to load the data set (possibly 20 minutes to open <sup>a</sup> 100MB file). It is highly recommended that when loading larger datasets you save the dataset onto 'Cloud H: Drive' while on campus – this is the drive that starts with your zID.*

*Refer to Downloading files from Moodle guide for more information.*

▶ Click on **File** and navigate to **Open**

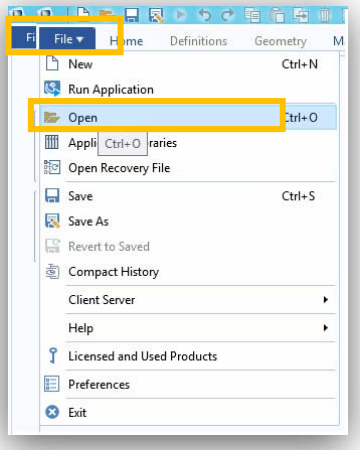

*TIP: You may be get <sup>a</sup> Citrix Receiver – Security Warning, click on Permit All Access.*

*Please note that the Security Warning window could slightly vary depending on which version of windows you have installed.*

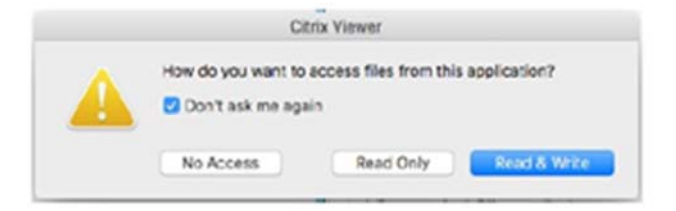

*TIP: Remember to always save downloaded files straight to your Cloud H:drive*

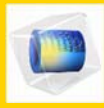

## **COMSOL Multiphysics Mac Quickstart Guide - MAC**

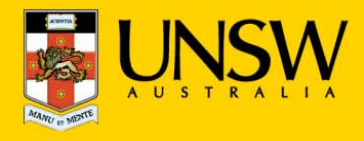

- ▶ On the **Open Data** page, select your data files from your **Cloud H:drive.**
- ▶ Once you find your data files in the **Cloud H:drive** simply double click on them OR click **Open** and COMSOL will open your data files.

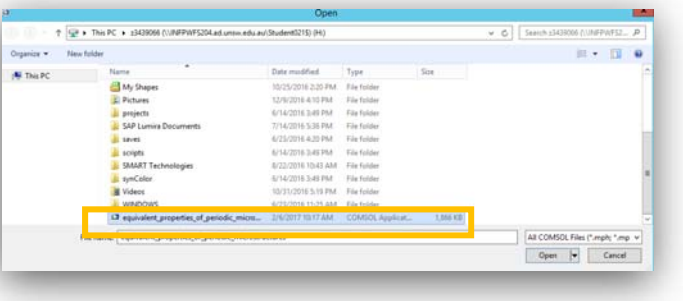

*TIP: If you can't find the Cloud H: Drive call the IT Service Centre on (02) 9385 1333*

#### **3. Manually locating your files**

Click on **File** and navigate to **Open**

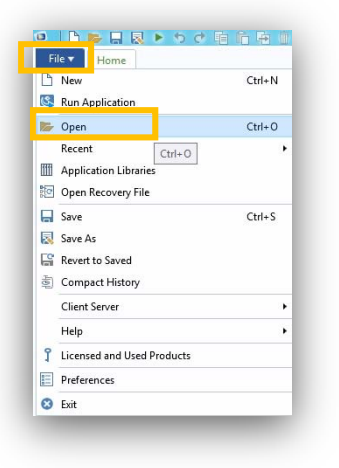

- ▶ If prompted, select Permit all access when the Citrix Receiver- Security Warning appears.
- ▶ Select your Local **C:drive** through the **This PC** menu.

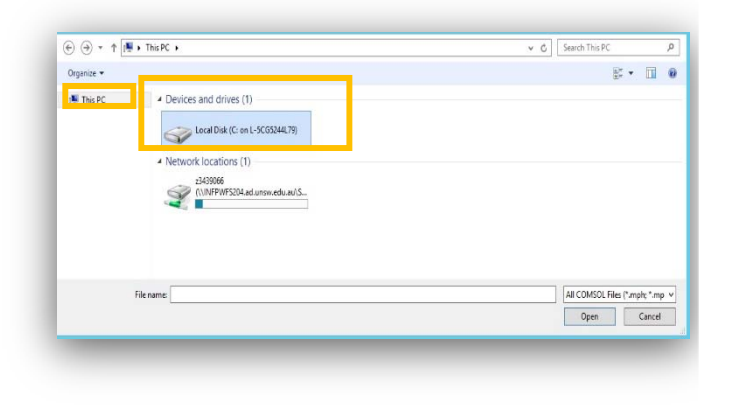

▶ Once you find your data files in the **C:drive** double click on them OR click **Open** and COMSOL will open your data files.

### **4. Saving your data set**

▶ To save either the **Data Output** or the **Data Set**  click on **File** followed by **Save As**.

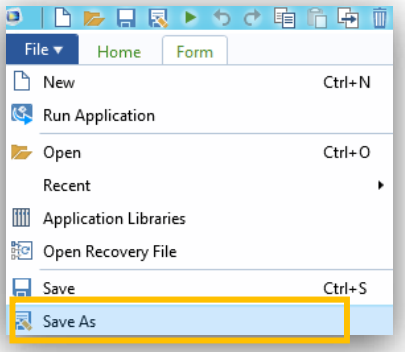

▶ From the dropdown menu select the **Cloud H:drive** and then select the **Save** option. Please ensure you do not save to the **Temporary Storage D Drive** as your data will be lost if you do so.

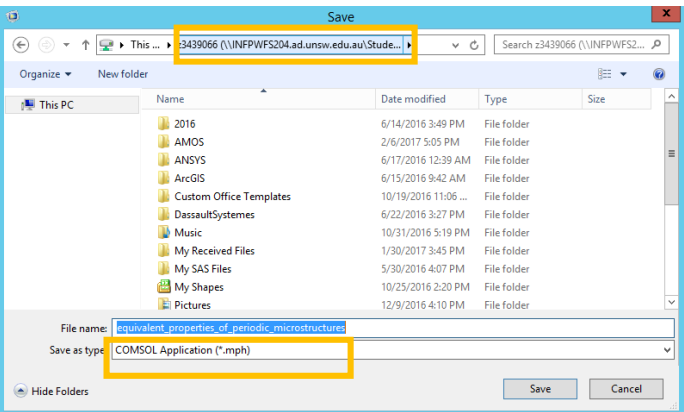

### **5. Printing from Comsol Multiphysics**

Please ask your tutor regarding the proper use of COMSOL's 3D printing feature to print 3D models of your work.